# Aktko Fenster Mandantenkonto

#### Hauptseite > Aktenkonto > Aktko Fenster > Aktko Fenster Mandantenkonto

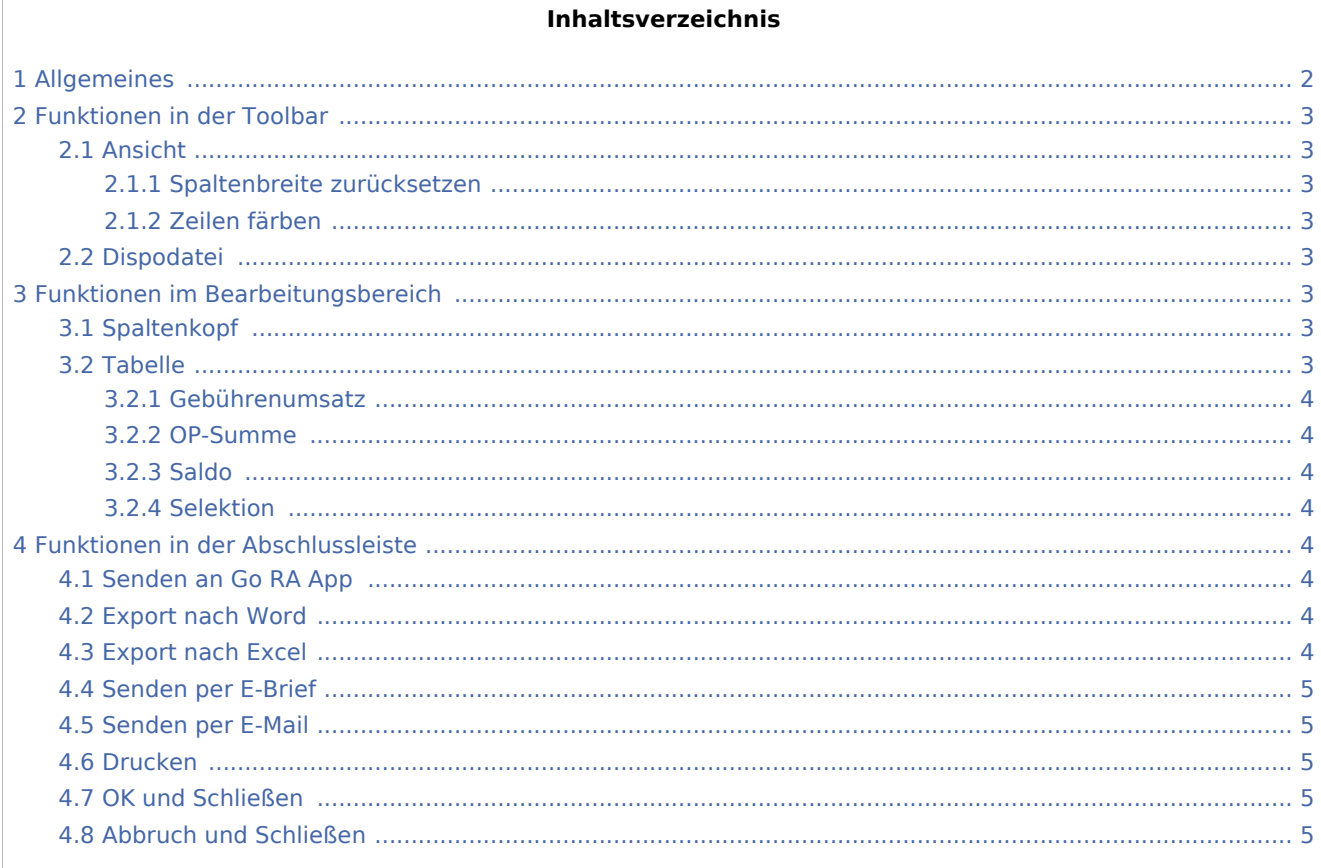

# <span id="page-1-0"></span>Allgemeines

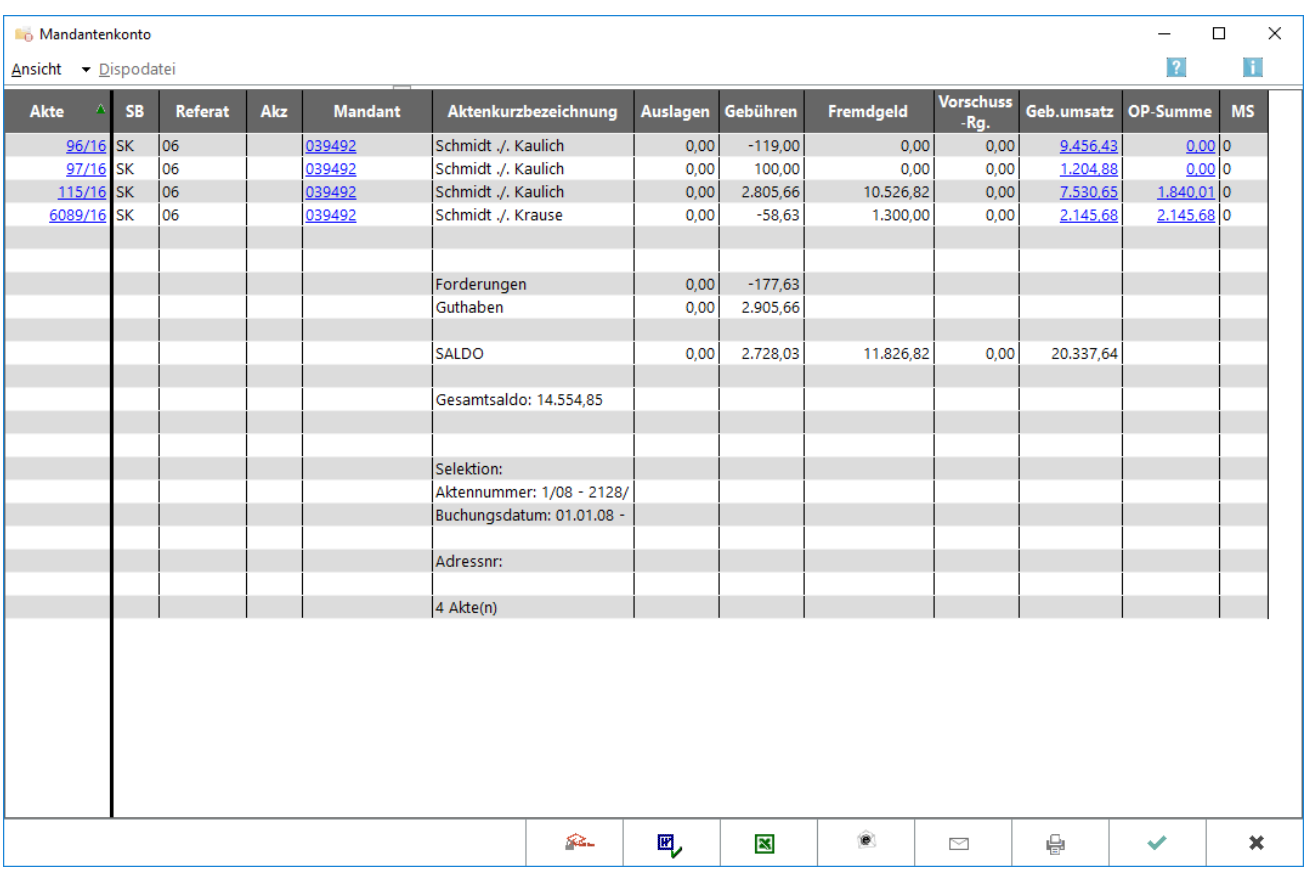

Das Mandantenkonto verschafft Ihnen eine Übersicht über die aktuellen Stände der Auslagen- und Gebührenforderungen sowie der Fremdgeldverbindlichkeiten in den einzelnen Aktenkonten. Auslagenforderungen und Fremdgeldverbindlichkeiten müssen periodisch mit den Ständen der entsprechenden Sammelkonten (1600 bzw. 1600 - 1699 und 1700 bzw. 1700 - 1799) abgestimmt werden; mögliche Ursachen für Abweichungen zeigt Ihnen die [Abstimmung](https://onlinehilfen.ra-micro.de/index.php/Abstimmung) auf. In dieser Programmfunktion können Sie auch Umbuchungen von Guthaben auf Verbindlichkeiten zwischen den einzelnen Akten per Drag & Drop vornehmen. Sie klicken dazu mit der linken Maustaste auf das entsprechende Guthaben und ziehen dieses mit gehaltener Maustaste auf die zu begleichende Verbindlichkeit.

Wir empfehlen dringend, das Mandantenkonto zu jedem Monatsende zur Aktualisierung der Gesamtsalden aufzurufen und zum Jahreswechsel so auszudrucken, dass nach Möglichkeit alle Buchungsvorgänge aus dem alten Jahr, aber noch keine Buchungen und Sollstellungen aus dem neuen Jahr erfasst sind.

# <span id="page-2-0"></span>Funktionen in der Toolbar

<span id="page-2-1"></span>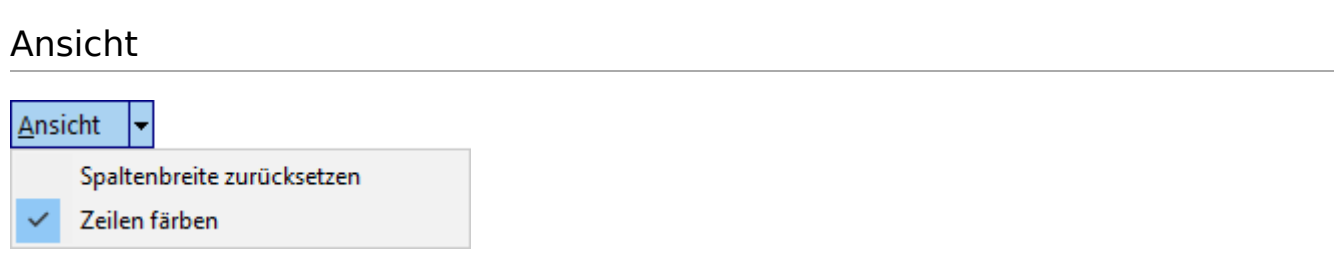

### <span id="page-2-2"></span>**Spaltenbreite zurücksetzen**

Hier können Sie auf die Standardspaltenbreiten zurückschalten, falls Sie die Spaltenbreiten angepasst hatten.

# <span id="page-2-3"></span>**Zeilen färben**

Hier können Sie die Zeilen abwechselnd einfärben, was die Ansicht häufig übersichtlicher gestaltet, aber beim Ausdruck unter Umständen zu Problemen führen kann.

# <span id="page-2-4"></span>Dispodatei

*Dispodatei* ist nur verfügbar, wenn Sie unter *D Dienstprogramme, Einstellungen, Aktenkonto,* Karteikarte *Buchen* die Einstellung *Salden in Dispodatei* übernehmen aktiviert haben. Sie ist nur aktiv, wenn Sie eine Auslagen- oder Gebührenforderungsliste erstellt, unter *Aktenbeteiligter* die *Adressnummer* eines Mandaten eingegeben haben und sich eine Forderung gegenüber dem Mandanten ergibt. Mit *Dispodatei* können Sie die Einzelheiten der Übernahme regeln.

# <span id="page-2-5"></span>Funktionen im Bearbeitungsbereich

### <span id="page-2-6"></span>Spaltenkopf

Ein grüner Pfeil im Spaltenkopf einer Spalte zeigt an, dass und in welcher Richtung nach dieser Spalte sortiert wird.

Mit einem Klick mit der linken Maustaste auf einen Spaltenkopf sortieren Sie nach dieser Spalte aufsteigend, mit einem zweiten Klick auf dieselbe Spalte nach dieser Spalte absteigend.

Nach einem Klick mit der rechten Maustaste auf einen Spaltenkopf erscheint ein Kontextmenü, in dem Sie die Spalte ausblenden bzw. wieder einblenden können.

#### <span id="page-2-7"></span>Tabelle

Hier werden Ihnen die Salden der Aktenkonten angezeigt, Forderungen mit negativen, Verbindlichkeiten oder Vorschüsse mit positiven Beträgen. Umfasst der Zeitraum zwischen *Datum von* und *Datum bis* nicht die gesamte Laufzeit der Aktenkonten, ergeben sich die Salden nur aus den Buchungen des ausgewählten Zeitraums.

Einzelne Spalten können Sie nach einem Klick mit der rechten Maustaste auf den Spaltenkopf ausblenden bzw. wieder einblenden.

Mit einem Klick mit der linken Maustaste auf einen Spaltenkopf können Sie nach dieser Spalte sortieren, abwechselnd aufsteigend und absteigend.

Mit Drag & Drop können Sie Guthaben von einem Aktenkonto auf ein anderes [Mandatssaldenliste Umbuchen](https://onlinehilfen.ra-micro.de/index.php/Mandatssaldenliste_Umbuchen_durch_Drag%26Drop)  [durch Drag&Drop](https://onlinehilfen.ra-micro.de/index.php/Mandatssaldenliste_Umbuchen_durch_Drag%26Drop).

### <span id="page-3-0"></span>**Gebührenumsatz**

Hierüber können Sie den [Gebührenumsatz](https://onlinehilfen.ra-micro.de/index.php/Mandatssaldenliste_Geb%C3%BChrenumsatz) zur Adressnummer der Akte aufrufen.

### <span id="page-3-1"></span>**OP-Summe**

Hierüber können Sie die [offenen Posten](https://onlinehilfen.ra-micro.de/index.php/Aktko_Fenster_OP-Liste_anzeigen) zur Adressnummer der Akte aufrufen.

#### <span id="page-3-2"></span>**Saldo**

Hier werden Ihnen die Salden der angezeigten Aktenkonten angezeigt.

### <span id="page-3-3"></span>**Selektion**

Hier wird angezeigt, auf welchen Aktenbestand sich die Auswertung bezieht.

# <span id="page-3-4"></span>Funktionen in der Abschlussleiste

### <span id="page-3-5"></span>Senden an Go RA App

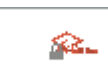

# <span id="page-3-6"></span>Export nach Word

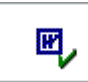

Hier können Sie die Auswertung in die von Ihnen bevorzugte Textverarbeitung exportieren.

### <span id="page-3-7"></span>Export nach Excel

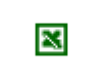

Hier können Sie die Auswertung in eine Excel-Tabelle exportieren.

# <span id="page-4-0"></span>Senden per E-Brief

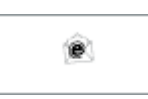

Das Mandantenkonto können Sie hier per E-Brief versenden. Durch Klick auf den Button [E-Brief](https://onlinehilfen.ra-micro.de/index.php/E-Brief) öffnet sich dieser. Dort können weitere Einstellungen vorgenommen werden.

### <span id="page-4-1"></span>Senden per E-Mail

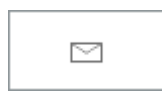

Sie können die Auswertung auch per E-Mail - als Alternative zum E-Brief - versenden. Zuvor müssen Sie unter *D Dienstprogramme, Einstellungen, Allgemeine Grundeinstellungen,* Karteikarte *1 Allgemein* einen Haken bei *1.19 RA-MICRO E-Postausgang alternativ zum E-Brief auch per Outlook* setzen.

### <span id="page-4-2"></span>Drucken

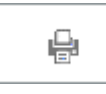

Das *Mandantenkonto* wird direkt gedruckt.

### <span id="page-4-3"></span>OK und Schließen

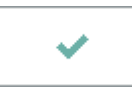

Hierüber verlassen Sie die Maske.

# <span id="page-4-4"></span>Abbruch und Schließen

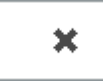

Hierüber verlassen Sie die Maske.